## **Pass Registration Instructions**

Please follow the instructions below to register the passes included in your contract.

- 1. Please follow your **unique pass link** that was sent to you via email. If you cannot find this link, please contact your Operations Manager and they can resend it.
- 2. Once you click on your unique link you will be taken to a page where you will be asked for a code that has been sent to your email address.

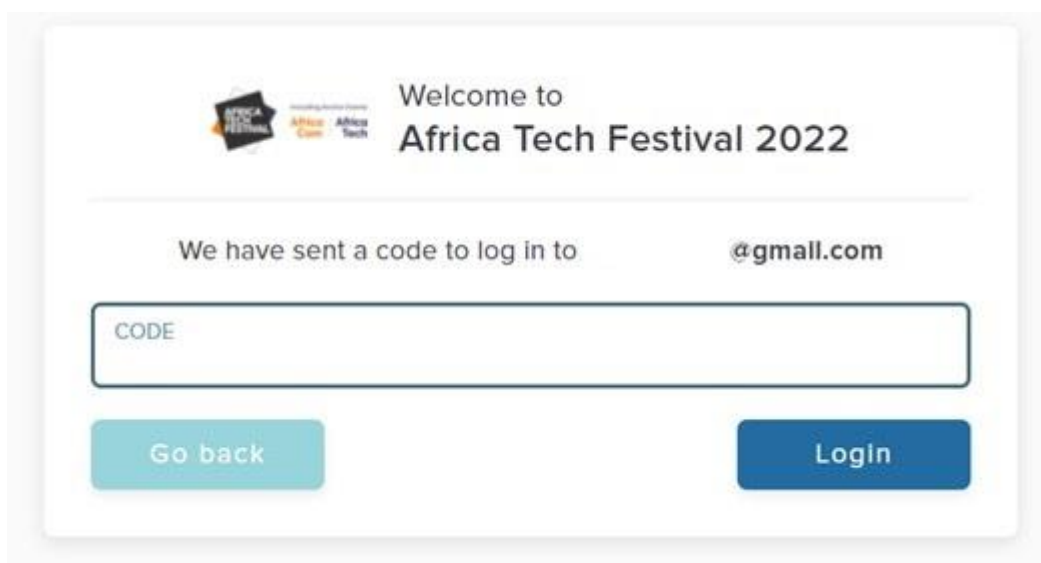

3. Once you enter your code you will get the following pop up to accept Visit Connect Terms and Conditions

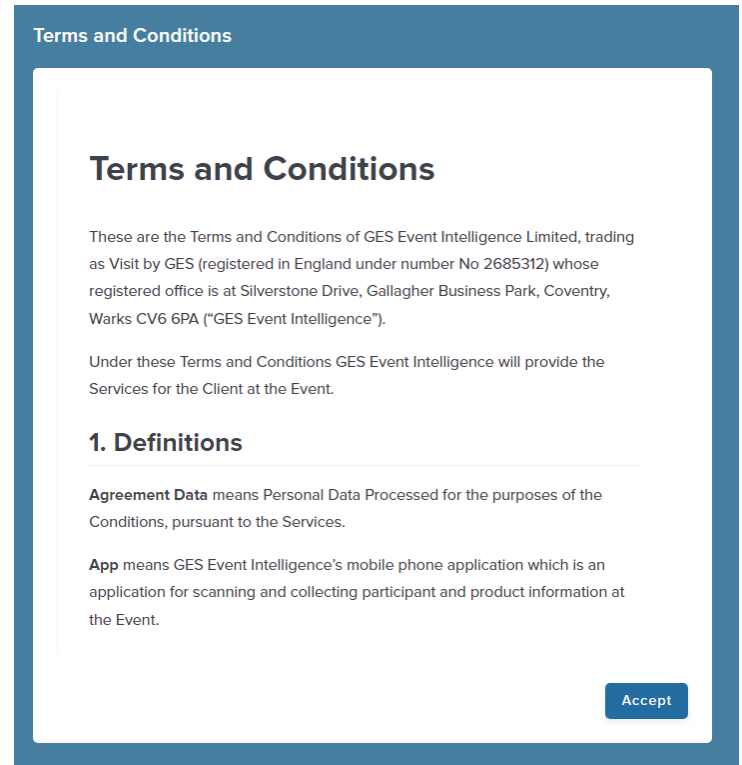

4. Please click **Team** from the menu on the left side of the screen to start registering your passes:

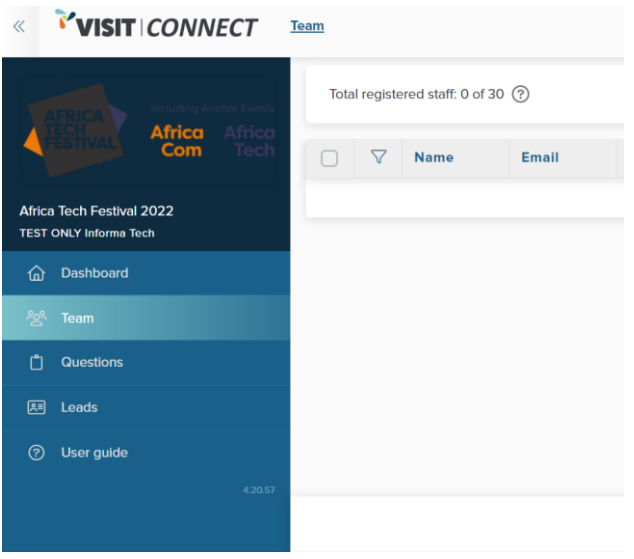

5. Please click **Add staff** in the bottom right corner of the screen and select the applicable pass type from the dropdown menu. You can then see all of your pass entitlements. Please contact your Operations Manager if there are any discrepancies in your pass allocations:

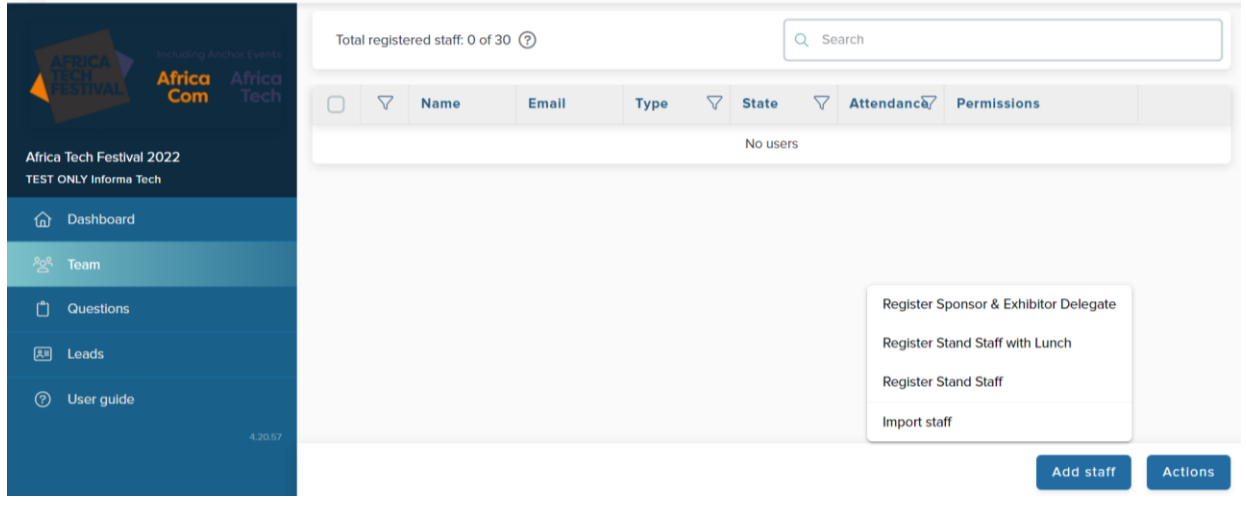

6. Please complete the information required for your attendee and then click **Next**:

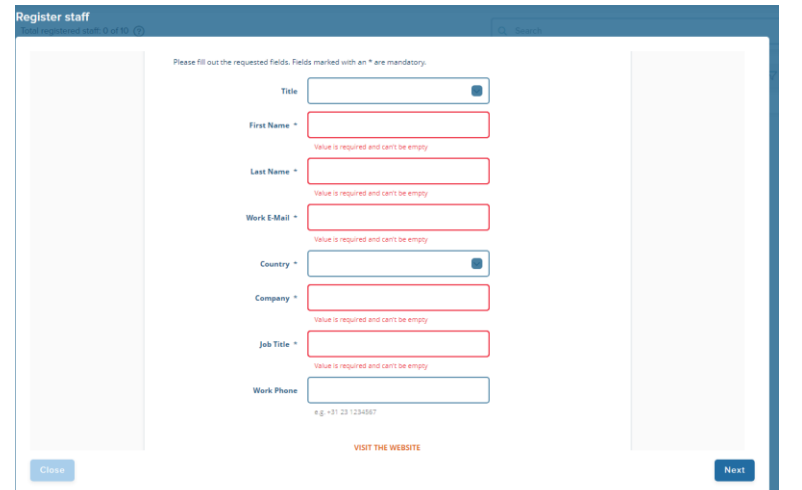

## **Information Classification: General**

7. When you see the below screen, you are all set! You will receive a confirmation message confirming your pass has been registered and the individual will receive a confirmation email:

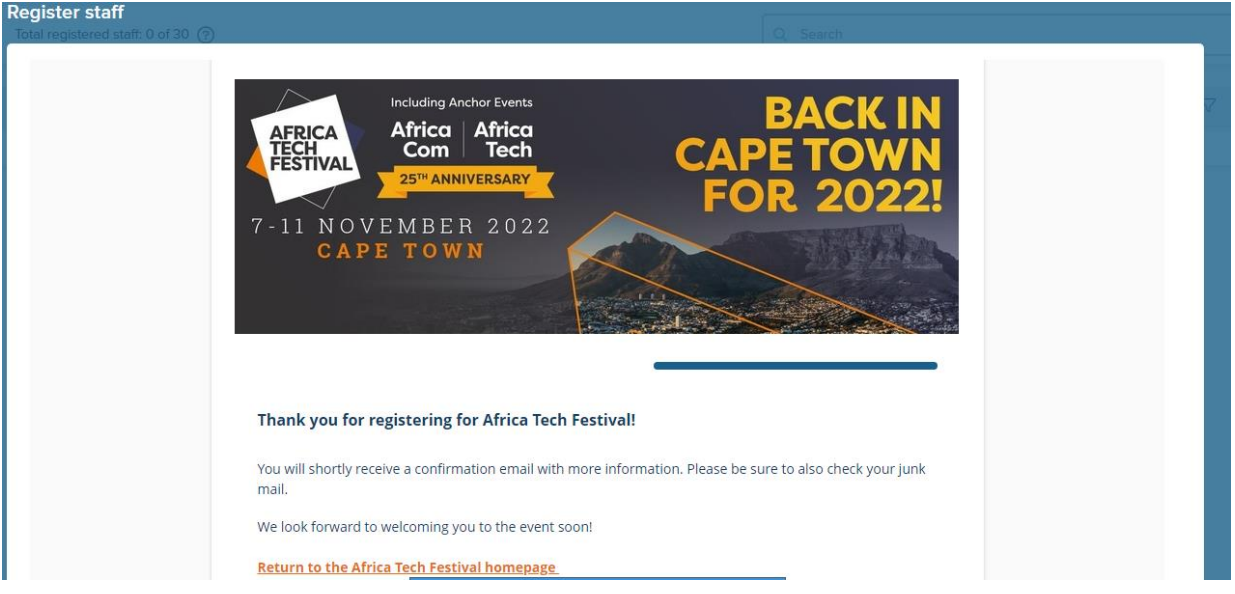

- 8. Go back to step 4 to repeat this process to register more passes!
- 9. If you would like to register multiple passes at the same time, In the **Team** section, from the **Add staff** dropdown menu, click **Import staff**

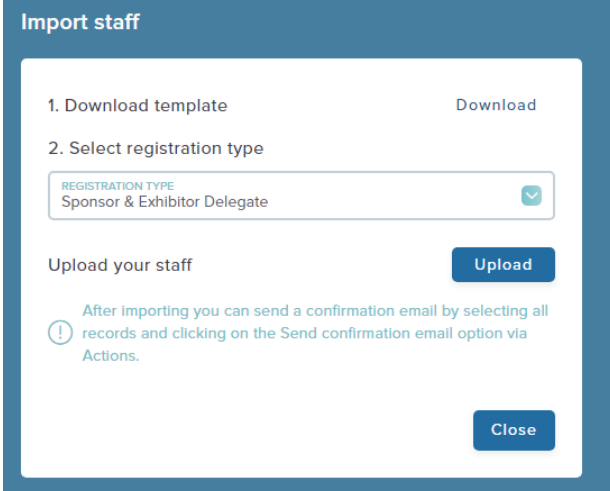

• • Click **Download**, to download the template which needs be filled in with the

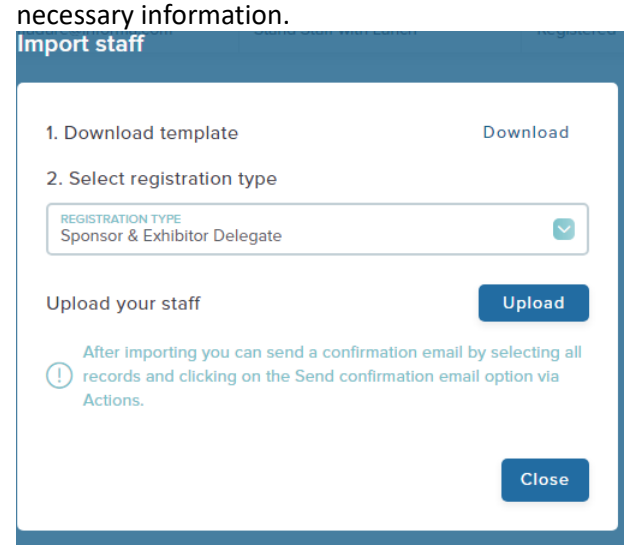

•

• From **Registration Type**, select the type of pass for which you want your colleagues to be registered.

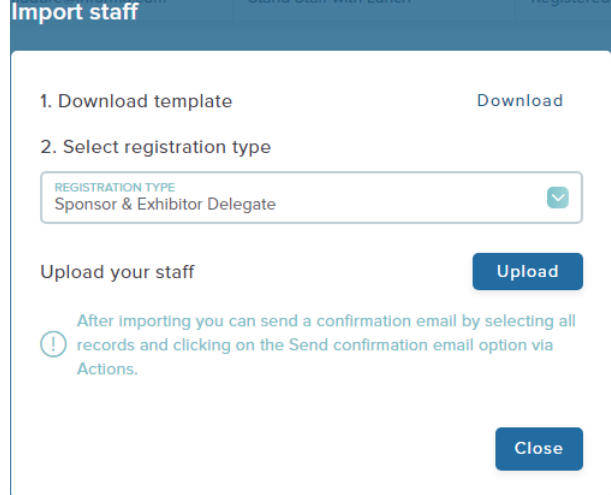

•

- Open the template you have downloaded and follow the instructions on how to fill in the form
	- *Please be aware that all the people mentioned in one file will be registered for the same pass type which you have selected. You will need to upload different files if you want to add colleagues for different pass types (1 file for Sponsor & Exhibitor Delegate passes, 1 file for Stand Staff with Lunch passes, or 1 file for Stand Staff passes)*
- Once you have saved and closed the file, use the **Upload** button and select your file to import the information about your colleagues.